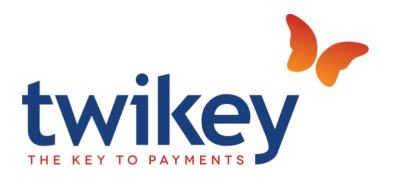

## TWIKEY BUSINESS CENTRAL - USER GUIDE

Date: 30/10/2023 Version: 18.4.3

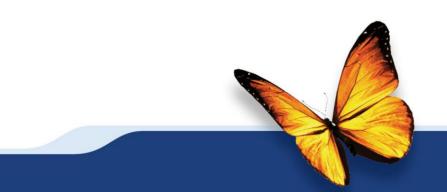

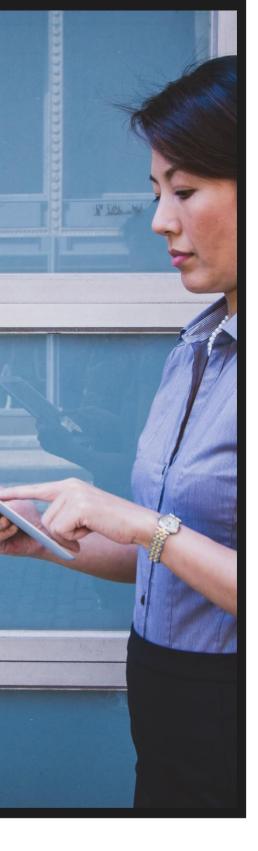

## CONTENT

| D         |                                                                                                    |                                                                                                    |
|-----------|----------------------------------------------------------------------------------------------------|----------------------------------------------------------------------------------------------------|
| Purpose   | e of this document 3                                                                                                    |                                                                                                    |
| Setup     |                                                                                                    |                                                                                                    |
| 2.1 Twike | y Setup 4                                                                                                    |                                                                                                    |
| 2.1.1     | Update Status                                                                                                    | 5                                                                                                    |
| 2.1.2     | Contract Templates                                                                                                    | 6                                                                                                    |
| 2.1.3     | Log entries                                                                                                    | 9                                                                                                    |
| 2.2 Cu    | stomer10                                                                                                    |                                                                                                    |
| 2.2.1 Er  | nable Twikey                                                                                                    | 10                                                                                                    |
| 2.2.2 Tv  | wikey Document Fields                                                                                                    | 11                                                                                                    |
| 2.2.3 In  | vite Customer Via Twikey                                                                                                    | 12                                                                                                    |
| 2.2.4 In  | vite Customers via Twikey in batch                                                                                                    | 17                                                                                                    |
| 2.2.5 Tv  | wikey Documents                                                                                                    | 18                                                                                                    |
| Flow      |                                                                                                    |                                                                                                    |
| 3.1 Sal   | es Invoice22                                                                                                    |                                                                                                    |
| 3.1.1. 0  | Create Sales Invoice                                                                                                    | 22                                                                                                    |
| 3.1.2. C  | hange contract template                                                                                                    | 22                                                                                                    |
| 3.1.3 Po  | ost & Send Sales invoice                                                                                                    | 23                                                                                                    |
| 3.1.4 La  | ny-out – QR Code                                                                                                    | 24                                                                                                    |
| 3.1.5 Tv  | wikey Registrations                                                                                                    | 25                                                                                                    |
| 3.1.6 Pa  | ayment for customer with mandate                                                                                                    | 26                                                                                                    |
| 3.1.7 Pa  | ayment for customer without mandate                                                                                                    | 27                                                                                                    |
| 3.1.8 S€  | end Posted Sales Invoice to Twikey                                                                                                    | 28                                                                                                    |
| 3.1.9 In  | voice status on posted sales invoice                                                                                                    | 28                                                                                                    |
| 3.2 Cu    | stomer Ledger Entries28                                                                                                    |                                                                                                    |
| 3.2.1     | Send Customer Ledger Entry to Twikey                                                                                                    | 29                                                                                                    |
| 3.2.2     | Invoice Status                                                                                                    | 30                                                                                                    |
| 3.2.3     | Customer Ledger Entry Twikey Registrations                                                                                                    | 30                                                                                                    |
| APIs      |                                                                                                    |                                                                                                    |
| Custom    | izations                                                                                                    |                                                                                                    |
|           | Setup<br>2.1 Twike<br>2.1.1<br>2.1.2<br>2.1.3<br>2.2 Cu:<br>2.2.1 Er<br>2.2.2 Tv<br>2.2.3 In<br>2.2.4 In<br>2.2.5 Tv<br>5.1 Sal<br>3.1.1. C<br>3.1.2 C<br>3.1.3 Pc<br>3.1.4 La<br>3.1.5 Tv<br>3.1.6 Pa<br>3.1.7 Pa<br>3.1.7 Pa<br>3.1.8 Se<br>3.1.9 In<br>3.2 Cu:<br>3.2.1<br>3.2.2<br>3.2.3<br>APIs | Setup42.1 Twikey Setup42.1.1 Update Status22.1.2 Contract Templates22.1.3 Log entries102.2.1 Enable Twikey102.2.2 Twikey Document Fields22.2.3 Invite Customer Via Twikey22.2.4 Invite Customers via Twikey in batch22.2.5 Twikey Documents22S1 Sales Invoice223.1.1. Create Sales Invoice33.1.2. Change contract template33.1.3 Post & Send Sales invoice33.1.4 Lay-out - QR Code33.1.5 Twikey Registrations33.1.6 Payment for customer with mandate33.1.7 Payment for customer without mandate33.1.8 Send Posted Sales Invoice to Twikey33.1.9 Invoice status on posted sales invoice283.2.1 Send Customer Ledger Entry to Twikey33.2.2 Invoice Status3 |

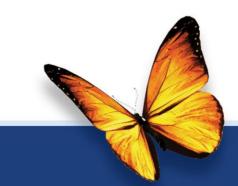

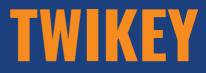

# **USER GUIDE**

#### 1. PURPOSE OF THIS DOCUMENT

This user guide describes how you can get started with Twikey and how to use the different features.

Twikey has developed a way to set up and manage direct debits easily and efficiently in an interface that is compatible with most major banks and software suppliers. In addition to direct debit, their solutions also offer access to all other payment methods.

They want to offer customers - the companies and their millions of end consumers - superior service. They can only achieve this by using state-of-the-art solutions and efficient processes. (bron: https://www.twikey.com/)

With Twikey you can invite customers to Twikey from D365BC and manage their mandates. When you post and send your invoice in D365BC, the document is sent to Twikey to generate a payment URL. You can use this Payment URL to create a QR code to put this on your sales invoice document. You can always check the latest payment status in D365BC.

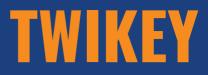

2. SETUP

## 2.1 Twikey Setup

In the Twikey Setup, you set the necessary parameters for the integration and enable the Twikey integration.

|                                |                      | Ø ¢         | + 🖻                 | ✓ Saved 🗍 🗖                         |
|--------------------------------|----------------------|-------------|---------------------|-------------------------------------|
| Twikey                         | Setup                |             |                     |                                     |
| 🔁 Update Status                | 🔒 Contract Templates | Log Entries | 🛃 Beta Environme    | ent 🥛 Production Environment \cdots |
|                                |                      |             |                     |                                     |
| General                        |                      |             |                     |                                     |
| General<br>Enable Twikey Integ | gra • 💽              |             | API Key · · · · ·   |                                     |
|                                |                      | com/        | API Key · · · · · · |                                     |

- Enable Twikey Integration

Enable or disable the Twikey integration.

#### - Environment URL

= URL of your Twikey Environment

You can use the functions 'Beta Environment' or 'Production Environment' to fill in the correct environment URL or you can do it manually.

- API Key

This is the API token from Twikey.

You can find this API in Twikey under Settings > API

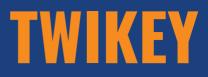

| twikey                       | ≡ Settings / Api |                                      |   | New -                                    | Gijs Franssens<br>Scapta |
|------------------------------|------------------|--------------------------------------|---|------------------------------------------|--------------------------|
| Contracts                    |                  |                                      |   |                                          |                          |
| m Transactions               | Base uri         | https://api.beta.twikey.com/creditor |   | Cocumentation                            |                          |
| ✤ Payment links              | Integration      | Own integration 🗸                    | د | API Documentation     Testing Guidelines |                          |
| n Refunds                    | Administrator    |                                      | ~ | <ul> <li>Postman Testground</li> </ul>   |                          |
| 🐂 Invoices                   | API Token        | <b>B</b>                             |   |                                          |                          |
| Reconciliation               |                  | Use enhanced security                |   |                                          |                          |
| Customers                    | Callback url     |                                      |   |                                          |                          |
| 🔟 Campaign                   |                  | 🖺 Save                               |   |                                          |                          |
| <ul> <li>Activity</li> </ul> |                  |                                      |   |                                          |                          |
| 🔅 Settings -                 |                  |                                      |   |                                          |                          |
| Company Information          |                  |                                      |   |                                          |                          |
| Website                      |                  |                                      |   |                                          |                          |
| Арі                          |                  |                                      |   |                                          |                          |
| Integrations                 |                  |                                      |   |                                          |                          |
| Templates                    |                  |                                      |   |                                          |                          |
| Users                        | -                |                                      |   |                                          |                          |

- Enable log You can enable logging.

### 2.1.1 Update Status

|                                  |                     | + 🖻          | √ Saved         |  |
|----------------------------------|---------------------|--------------|-----------------|--|
| Twikey Setup                     |                     |              |                 |  |
| 🔁 Update Status 🗟 Contract Templ | lates 🚺 Log Entries | More options |                 |  |
| General                          |                     |              |                 |  |
| Enable Twikey Integra 🔹 💶 💽      |                     | API Key      | • • • • • • • • |  |
| Environment URL https://api.b    | eta.twikey.com/     | Enable Log   | ••••••          |  |
|                                  |                     |              |                 |  |

This function must be executed to get the feed of the mandates, invoices, and payments. It can be performed manually by pressing this button or can be scheduled in the job queue entries by using code unit '71016577 – TwikeyJobQueue'.

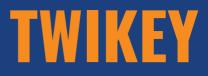

| Job Queue Entry Card  | Ø                          | + 🖻                      | ~              | Saved   | с,      |
|-----------------------|----------------------------|--------------------------|----------------|---------|---------|
| Codeunit              | ·71016577 · S              | CA.TWI.Twik              | eyJobC         | )uel    | le      |
| Process Reports       | Actions Related Fewer opti | DNS                      |                |         |         |
| General               |                            |                          |                | Sh      | ow more |
| Object Type to Run    | Codeunit 🗸                 | Earliest Start Date/Time | 2/11/2021 8:00 |         | ]       |
| Object ID to Run      | 71016577                   | Job Timeout              | 12 hours       |         |         |
| Object Caption to Run | SCA.TWI.TwikeyJobQueue     | Status                   | On Hold        |         |         |
| Description           | SCA.TWI.TwikeyJobQueue     |                          |                |         |         |
|                       |                            |                          |                |         |         |
| Recurrence >          |                            |                          |                | 8:00:00 | 60      |

## 2.1.2 Contract Templates

In 'Contract templates', you set the contract templates that you have defined in Twikey.

In Twikey you will find these contract templates under Settings > Templates. Use the exact same id.

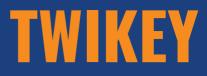

#### VERSION 18.4.3

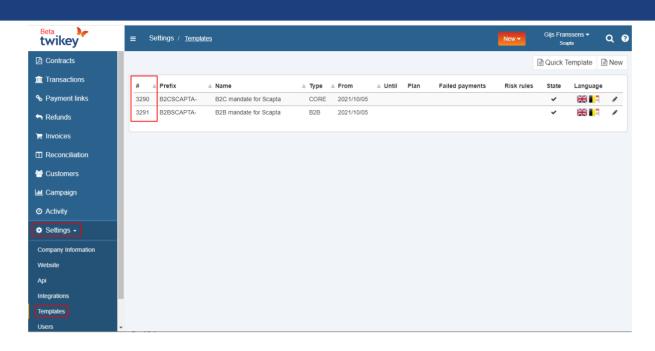

In the Twikey Setup in D365BC, go to 'Contract Templates'.

|                        |                              | + 🖻          | 🗸 Saved 🔲 🗅 🏹 |
|------------------------|------------------------------|--------------|---------------|
| Twikey S               | Setup                        |              |               |
| <b>₽</b> Update Status | Contract Templates           | More options |               |
| General                |                              |              |               |
| Enable Twikey Integra  | a · 🚺                        | API Key      | •••••         |
| Environment URL        | https://api.beta.twikey.com/ | Enable Log   |               |

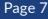

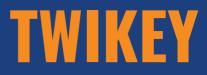

| $\leftarrow$ | Twikey (      | Contra | ct Template  | s           |       |                                             | √ Saved [           | 32  |
|--------------|---------------|--------|--------------|-------------|-------|---------------------------------------------|---------------------|-----|
|              | ,∕⊃ Se        | arch   | $+{\sf New}$ | 🐯 Edit List | : 🕅 C | elete 🕅 Additional Fields Page More options | 5                   | 7 ≣ |
|              |               |        |              | ld ↑        |       | Description                                 | Send Mail<br>Invite | on  |
|              | $\rightarrow$ |        |              | 3290        | :     | B2C mandate for Scapta                      |                     | 1   |
|              |               |        |              | 3291        |       | B2B mandate for Scapta                      |                     | 1   |
|              |               |        |              |             |       |                                             |                     |     |

In Twikey, you can define extra attributes per contract. These can be found in the contract under 'Attributes'.

| twikey                       | ≡ Settings / Templates / B2C mandate for Scapta                                                                                         | New ▼ Gijs Franssens ▼ Q ?<br>Scapta |
|------------------------------|----------------------------------------------------------------------------------------------------|--------------------------------------|
| Contracts                    | General Payments Invoices Interaction Emails Sms Options Signing Attributes                                                             |                                      |
| main Transactions            |                                                                                                    |                                      |
| ✤ Payment links              | The default attribute is the attribute that is visible in the contract overview.                                                        | + Add                                |
| 숙 Refunds                    |                                                                                                    |                                      |
| 🍃 Invoices                   | Attribute         Type         Description         Placeholder         Default             birthdate         text         Geboortedatum | Mandatory Read-only Hidden           |
| Reconciliation               | ↑         licenseplate         text         Nummerplaat                                                                                 | Ø 🗙                                  |
| 嶜 Customers                  |                                                                                                    |                                      |
| 🔟 Campaign                   |                                                                                                    |                                      |
| <ul> <li>Activity</li> </ul> |                                                                                                    |                                      |
| Settings -                   | Save Cancel                                                                                                    | Delete                               |
| Company Information          |                                                                                                    |                                      |
| Website                      |                                                                                                    |                                      |
| Арі                          |                                                                                                    |                                      |
| Integrations                 |                                                                                                    |                                      |
| Templates<br>Users           |                                                                                                    |                                      |

Also link these attributes to the contract in D365BC under 'Additional fields'. Use the same name for this as in the 'Attribute' field in Twikey. Determine whether this attribute must be mandatory when sending a contract to Twikey.

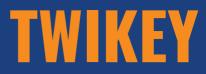

| $\leftarrow$ | Twikey Co     | wikey Contract Template Fields |             |          |      |  |  |   | ∕ Saved   | ď            | 2 |
|--------------|---------------|--------------------------------|-------------|----------|------|--|--|---|-----------|--------------|---|
|              | ,             | ch + New                       | 🐯 Edit List | 前 Delete | Page |  |  |   |           | $\mathbb{Y}$ | = |
|              |               | Field Name 1                   |             |          |      |  |  |   | Mandatory |              |   |
|              | $\rightarrow$ | birthdate                      |             |          |      |  |  | : | (         |              |   |
|              |               | licenseplate                   |             |          |      |  |  |   |           | <b>/</b>     |   |
|              |               |                                |             |          |      |  |  |   |           |              |   |

## 2.1.3 Log entries

When you have activated logging, you can find the log entries in 'Log entries'.

It is recommended to do this only when problems arise or to delete the log entries periodically.

| $\leftarrow$ |                        |                     |                         | + 🗊                            |             | √ Saved            |      |
|--------------|------------------------|---------------------|-------------------------|--------------------------------|-------------|--------------------|------|
|              | Twikey S               | Setup               |                         |                                |             |                    |      |
|              | <b>₽</b> Update Status | 🕞 Contract Templa   | tes 🗌 Log Entries       | More options                   |             |                    |      |
|              | General                |                     |                         |                                |             |                    |      |
|              | Enable Twikey Integra  |                     |                         | API Key                        | • • • • •   | •                  |      |
|              | Environment URL · · ·  | https://api.be      | eta.twikey.com/         | Enable Log                     |             |                    |      |
|              |                        |                     |                         |                                |             |                    |      |
|              |                        |                     |                         |                                |             |                    |      |
| $\leftarrow$ | Twikey Log Entries     |                     |                         |                                |             |                    |      |
|              |                        | tries Page More     | options                 |                                |             |                    | \7 ≡ |
|              | Entry No.↓ Date and    | d Time Time         | User ID URL             | Method                         | Status Code | Status Description |      |
|              | <u>78</u> : 2/11/20    | 021 9:15 9:15:24    | GIJS.FRANSSE https://ap | i.beta.twikey.com/credi DELETE | 200         | ОК                 |      |
|              | 77 29/10/2             | 2021 16:04 16:04:27 | GIJS.FRANSSE https://ap | i.beta.twikey.com/credi POST   | 200         | ОК                 |      |
|              | 76 29/10/2             | 2021 16:03 16:03:41 | GIJS.FRANSSE https://ap | i.beta.twikey.com/credi DELETE | 200         | ОК                 |      |
|              | 75 29/10/2             | 2021 15:43 15:43:14 | GIJS.FRANSSE https://ap | i.beta.twikey.com/credi POST   | 200         | ОК                 |      |
|              | 74 29/10/2             | 2021 15:37 15:37:34 | GIJS.FRANSSE https://ap | i.beta.twikey.com/credi POST   | 200         | ОК                 |      |

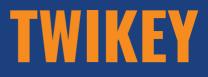

## Click on the Entry Number to get more details.

| Twikey Log Entry                                                                                                    |                  | 2 + ū                               | 1                  |
|----------------------------------------------------------------------------------------------------|------------------|-------------------------------------|--------------------|
| 75                                                                                                    |                  |                                     |                    |
|                                                                                                    |                  |                                     |                    |
| Algemeen                                                                                                    |                  |                                     |                    |
| Entry No.                                                                                                    |                  | 75 URL https://api.beta.twikey.co   | m/creditor/invoice |
| Date and Time                                                                                                    | 29/10/2021 15:43 | Method ····· POST                   |                    |
| Time · · · · · · · · · · · · · · · · · · ·                                                                                                    | 15:43:14         | Status Code · · · · · · · 200       |                    |
| User ID · · · · · · · · · · · · · · · · · ·                                                                                                    | GIJS.FRANSSENS   | Status Description · · · · · · · OK |                    |
|                                                                                                    |                  |                                     |                    |
| Request                                                                                                    |                  | Response                            |                    |
| <pre>v {     number: "VF2110-012",     title: "12456",     remittance: "12456",     ct: 3291,     amout: "12.10",     date: "2021-10-29",     duedte: "2021-11-2",     locale: "NL",     vcustomer: { </pre> |                  | <pre></pre>                         |                    |

To delete the log entries, use the functions 'Delete Entries older than 7 days' or 'Delete all entries'.

| Twikey Let | og Entries  |                  |                   |              |                                   |        |     |    | ے<br>م |
|------------|-------------|------------------|-------------------|--------------|-----------------------------------|--------|-----|----|--------|
| ,∕⊃ Sea    | irch Manage | Log Entries Page | More              | options      |                                   |        |     |    | \ ≣    |
| 🔀 Del      |             | Than 7 Days 🗙 D  | elete All Entries |              |                                   |        |     |    | 4-     |
|            | 78          | 2/11/2021 9:15   | 9:15:24           |              | https://api.beta.twikey.com/credi | DELETE | 200 | ОК |        |
|            | <u>77</u> : | 29/10/2021 16:04 | 16:04:27          | GIJS.FRANSSE | https://api.beta.twikey.com/credi | POST   | 200 | ОК |        |
|            | 76          | 29/10/2021 16:03 | 16:03:41          | GIJS.FRANSSE | https://api.beta.twikey.com/credi | DELETE | 200 | ОК |        |

## 2.2 Customer

## 2.2.1 Enable Twikey

It is possible to define per customer whether you want to send the documents to Twikey.

On the customer card in the tab 'Payments' in the field 'Twikey Enabled', you have the following options:

# TWIKEY

#### V E R S I O N 18.4.3

- Always
  - = Default value
  - = Always send the documents to Twikey
- Optional
  - = Get the question if you want to send to Twikey when you send your invoice to the customer.
- Disable
  - = do not send the documents to Twikey for this customer.

| Payments           |          |        |                   |                               | Show more |
|--------------------|----------|--------|-------------------|-------------------------------|-----------|
| Payment Terms Code | 30 DAGEN | $\sim$ | Domiciliation No. |                               |           |
| Payment Reference  | STRUC    | $\sim$ | Twikey Enabled    | Always                        | ~         |
|                    |          |        |                   | Always<br>Optional<br>Disable | 2         |

## 2.2.2 Twikey Document Fields

On the customer card, you can define the additional fields per contract template. Go to Related > Customer > Twikey Document Fields and select the contract template you want to use for this customer, the field name and fill the value.

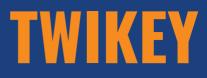

| Customer (       | Card            |                     |           | <ul> <li>+</li> </ul>                            | √ Savi                                                        | ed D     | ⊐' , <sup>⊭</sup> |
|------------------|-----------------|---------------------|-----------|--------------------------------------------------|---------------------------------------------------------------|----------|-------------------|
| K000             | 6 · Riet M      | ondelaer            | s Twil    | ey Mandaat                                       |                                                               |          |                   |
| New Docu         | ment Approve    | Request Appro       | val Pri   | es & Discounts Navigate Customer Actions Related | Reports Fewer options                                         |          | ()                |
| 🕹 Custo          | omer 🗸 🙂 Hist   | ory $\lor$ Prices a | nd Discou | ts 🗸 🔹 Sales 🗸 🗋 Documents 🗸 🙀 Service 🗸         |                                                               |          | -13               |
| 🔑 Dimen          | sions           |                     |           |                                                  | Posted Sales Posted Sales Posted Sa                           | ales     |                   |
| 🖪 Bank A         | Accounts        |                     |           | 3500 riet.mondelaers@scapta.com                  | Shipments Invoices Return Re                                  | ceipts   |                   |
| 🔡 Direct         | Debit Mandates  |                     |           |                                                  | 0                                                             |          |                   |
| 📳 Ship-to        | o Addresses     |                     |           | BINNENLAND BINNENLAND                            | Posted Sales<br>Credit Memos                                  |          |                   |
| 😐 Contad         | t               |                     |           |                                                  |                                                               |          | _                 |
| <b>₽</b> Cross F | References      |                     |           | Show more                                        | Customer Statistics                                           |          | 1                 |
| 쿠 Comm           | ents            | AGEN                | ~         | Domiciliation No.                                | Customer No.                                                  | ко       | 006               |
| Approv           | vals            | ic                  | ~         | Twikey Enabled · · · · · · Always                | Balance (LCY)                                                 | 0        | 0,00              |
| Attach           | ments           |                     |           |                                                  | Sales                                                         |          | - 1               |
|                  |                 |                     |           |                                                  | Outstanding Orders (LCY)                                      |          | 0,00              |
| 🛅 Docum          | nent Layouts    |                     |           | Show more                                        | Shipped Not Invd. (LCY)                                       |          | 0,00              |
| 🔼 Sent Er        | mails           |                     | ~         | Shipment Method                                  | Outstanding Invoices (LCY)                                    | (        | 0,00              |
| 🔒 Twikey         | Documents       |                     |           | Code · · · · · · · · · · · · · · · · · · ·       | Service                                                       |          |                   |
|                  |                 | -                   | ~         |                                                  | Outstanding Serv. Orders (LCY)                                |          | 0,00              |
| 🛋 Iwikey         | Document Fields | D                   |           | Base Calendar Code \cdots 🗸 🗸                    | Serv Shipped Not Invoiced(L<br>Outstanding Serv.Invoices(LCY) |          | 0,00<br>0,00      |
| Reserve          | Or              | otional             |           | Customized Calendar 🕖 No                         | Outstanding Serv.Invoices(ECT)                                |          | 1,00              |
|                  | - 1             |                     |           |                                                  | n                                                             |          |                   |
|                  |                 |                     |           |                                                  |                                                               |          |                   |
| $\leftarrow$     | Twikey Docum    | ent Fields          |           |                                                  | √ Saved                                                       | Ľ        | 2                 |
|                  | ♀ Search        | + New               | 🖉 Edit l  | ist 🛍 Delete Page                                |                                                               | $\nabla$ | =                 |
|                  | /- bearen       | 1                   | ga contra |                                                  |                                                               |          |                   |
|                  | Canton          | ct Template 1       |           | Field Name↑ Field                                | d Value                                                       |          |                   |
|                  | Contra          | -                   |           |                                                  |                                                               |          |                   |
|                  |                 | 3290                |           |                                                  | 01/1988                                                       |          |                   |
|                  | $\rightarrow$   | 3290                | ÷         | licenseplate 1-A/                                | AA-123                                                        |          |                   |
|                  |                 |                     |           |                                                  |                                                               |          |                   |

The field values are text fields.

### 2.2.3 Invite Customer Via Twikey

Use the function 'Invite Customer via Twikey' on the customer card to send an invitation for Twikey to the customer.

The following information of the customer is sent to Twikey:

# TWIKEY

#### V E R S I O N 18.4.3

- Name
- Address
- City
- Post Code
- Country/Region Code
- Language Code
- E-mail
- Mobile Phone No.
- Contact Name
  - Remark: If the contact name is empty, the customer name will be filled in 'firstname' in Twikey.
- Enterprise no./Vat Registration No.

When these fields are adjusted in Business Central, an update will be sent to Twikey.

| Customer Card                 |                           |                        |              | +          | Î           |               | $\checkmark$                 | Saved 🗖 🦯 🕹 |
|-------------------------------|---------------------------|------------------------|--------------|------------|-------------|---------------|------------------------------|-------------|
| K0006 · Riet M                | londelaers                | s Twikey Mand          | laat         |            |             |               |                              |             |
| New Document Approve          | Request Approv            | val Prices & Discounts | Navigate     | Customer   | Ac          | tions Related | Reports Fewer options        | ()          |
| New Document $\smallsetminus$ | Workflow $\smallsetminus$ | 🥼 Post Cash Receipts   | F Register ( | Customer P | ayments     | 🖃 Send Email  |                              | -13         |
| 😽 Request Approval 🗸          | f Functions $\lor$        | Sales Journal          | 🖷 Word Ten   | nplate     |             | ₽ Invite Cust | omer via Twikey              | 7           |
| Address & Contact >           |                           |                        | 35           | i00 riet.r | nondelaers@ | 9scapta.com   | 0                            | r necespis  |
| Invoicing >                   |                           |                        |              | BINNENL    | AND BI      | NNENLAND      | Posted Sales<br>Credit Memos |             |

Select the Twikey Contract Template you want to use for this customer. If you only have one contract template, this question will not be asked, and that one template will be automatically selected.

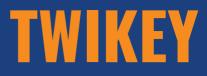

| Twikey Contract | Templates   | P → + New 🐺 Edit List … | 2 X                    |
|-----------------|-------------|-------------------------|------------------------|
|                 | ld ↑        | Description             | Send Mail on<br>Invite |
| $\rightarrow$   | <u>3290</u> | B2C mandate for Scapta  |                        |
|                 | 3291        | B2B mandate for Scapta  |                        |
|                 |             |                         |                        |
|                 |             |                         |                        |
|                 |             |                         |                        |
|                 |             |                         |                        |
|                 |             |                         |                        |
|                 |             |                         |                        |
|                 |             |                         |                        |
|                 |             |                         |                        |
|                 |             |                         |                        |
|                 |             |                         | OK Cancel              |

If you have forgotten to fill in a mandatory attribute linked to the selected template, you will receive a notification.

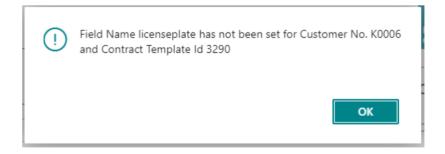

Fill in the required fields and re-invite the customer to Twikey.

If this is successful, you will receive the message below.

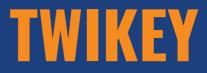

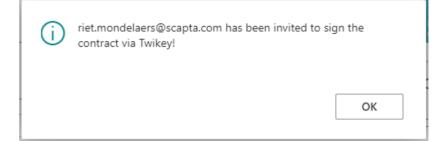

The customer receives an e-mail from Twikey with a link to sign the mandate.

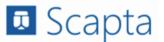

Beste Riet Mondelaers Twikey Mandaat xx,

We willen graag uw akkoord om onze facturen automatisch te betalen, dit helpt u om tijd te besparen.

We hebben ervoor gekozen dit online te doen om overbodig papierwerk te vermijden. Klik op de **link** om het mandaat te ondertekenen.

#### Mandaat tekenen

Voor bijkomende vragen, contacteer **Scapta**. Met vriendelijke groet, Scapta

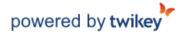

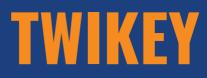

| -                                                                           |                                            |                                                                                                    | Riet Mondelaers Twikey Mandaat $\!\!\!\!\!\!\!\!\!\!\!\!\!\!\!\!\!\!\!\!\!\!\!\!\!\!\!\!\!\!\!\!\!\!\!$ |
|-----------------------------------------------------------------------------|--------------------------------------------|----------------------------------------------------------------------------------------------------|----------------------------------------------------------------------------------------------------|
| Scapta                                                                      |                                            |                                                                                                    | powered by twikey                                                                                       |
|                                                                             |                                            |                                                                                                    |                                                                                                    |
| 1 Details                                                                   | 2 Voorbeeld                                | 3                                                                                                    | Tekenen                                                                                                 |
| U staat op het punt een Terugkerend domicili<br>onderstaand rekeningnummer. | iëringsmandaat te ondertekenen ten gunste  | van Scapta met schuldeisernummer E                                                                       | E54ZZZ34869948. De inning zal gebeuren via                                                              |
| IBAN-nummer *                                                               |                                            | i                                                                                                    | Verplicht *                                                                                             |
|                                                                             | CELETIC Entrie (Andere bank?)              |                                                                                                    |                                                                                                    |
| Plaats van ondertekening *                                                  |                                            |                                                                                                    |                                                                                                    |
| Extra Informatie                                                            |                                            |                                                                                                    |                                                                                                    |
| Geboortedatum                                                               | 13/01/1988                                 |                                                                                                    |                                                                                                    |
| Nummerplaat                                                                 | 1-ABC-123                                  |                                                                                                    |                                                                                                    |
|                                                                             | 1100 120                                   |                                                                                                    |                                                                                                    |
|                                                                             |                                            |                                                                                                    | 2 Voorbeeld >                                                                                           |
|                                                                             |                                            |                                                                                                    |                                                                                                    |
|                                                                             |                                            |                                                                                                    | Riet Mondelaers Twikey Mandaat xx                                                                       |
| 🗖 Scapta                                                                    |                                            |                                                                                                    | powered by twikey                                                                                       |
| ·                                                                           |                                            |                                                                                                    |                                                                                                    |
|                                                                             |                                            |                                                                                                    |                                                                                                    |
| 1 Details                                                                   | 2 Voorbeeld                                |                                                                                                    | Tekenen                                                                                                 |
| Scapta heeft een getekend document nod                                      | ig. Kies de methode die u wilt gebruiken o | n uw document correct te tekenen.                                                                        |                                                                                                    |
| <ul> <li>Belgische elektronische identiteitskaa</li> </ul>                  |                                            |                                                                                                    | Ť                                                                                                    |
| ○ Visa<br>○ Maestro (Bankkaart)                                             |                                            |                                                                                                    |                                                                                                    |
| O Mastercard                                                                |                                            |                                                                                                    |                                                                                                    |
| <ul> <li>Sms</li> <li>Eenvoudige handtekening</li> </ul>                    |                                            |                                                                                                    |                                                                                                    |
| <ul> <li>itsme</li> <li>Test handtekening (Niet voor product)</li> </ul>    | ie)                                        |                                                                                                    |                                                                                                    |
| <ul> <li>rest numberening (viet voor product)</li> </ul>                    |                                            |                                                                                                    |                                                                                                    |
| Appulses                                                                    |                                            |                                                                                                    |                                                                                                    |
| Annuleer                                                                    | D# is see use the status                   |                                                                                                    | Vorige stap 3 Tekenen >                                                                                 |
|                                                                             |                                            | net document dat u zal tekenen.<br>de definitieve getekende versie opsture                               | en.                                                                                                    |
|                                                                             | 1/1   -                                    | 86% +   🖸 🔊                                                                                              | ±                                                                                                    |
| Piero Marine Marine                                                         |                                            | Mandaat SEPA Europese domicil                                                                            |                                                                                                    |
|                                                                             | 🖬 Scapta                                   |                                                                                                    | Mandaatnummer<br>B2CSCAPTA-25                                                                           |
|                                                                             |                                            | laatformulier geeft u toestemming aan (A) Scapta ee<br>B) uw bank om een bedrag van uw rekening te debi  |                                                                                                    |
| ALL ALL ALL ALL ALL ALL ALL ALL ALL ALL                                     | U kunt een Europese domiciliëri            | ng laten terugbetalen. Vraag uw eigen bank naar de v<br>debitering van het bedrag van uw rekening worden | oorwaarden. Een verzoek tot te., betaling moet                                                          |
| tuến yết                                                                    | Uw informatie                              | • •                                                                                                    |                                                                                                    |
|                                                                             |                                            | Naam Riet Mondelaers Twikey Mandaat<br>Adres Kempischer Steenweg 293 bus 38                              | xx                                                                                                    |
|                                                                             |                                            |                                                                                                    |                                                                                                    |

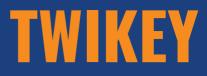

| Scapta                                                                                                    |                                                      | Riet Mondelaers Twikey Mandaat 🗴                                                                        |
|----------------------------------------------------------------------------------------------------|------------------------------------------------------|----------------------------------------------------------------------------------------------------|
| Jeapta                                                                                                    |                                                      | twikey                                                                                                  |
| 1 Details                                                                                                    | 2 Voorbeeld                                          | 3 Tekenen                                                                                               |
|                                                                                                    | Approve via mock                                     |                                                                                                    |
|                                                                                                    |                                                      |                                                                                                    |
|                                                                                                    |                                                      |                                                                                                    |
|                                                                                                    |                                                      |                                                                                                    |
|                                                                                                    |                                                      | Riet Mondelaers Twikey Mandaat $\!\!\!\!\!\!\!\!\!\!\!\!\!\!\!\!\!\!\!\!\!\!\!\!\!\!\!\!\!\!\!\!\!\!\!$ |
| Scapta                                                                                                    |                                                      | twikey                                                                                                  |
| U kan uw getekende document raadplegen                                                                                                   | op twikey.com. Log in met uw e-mailadres om:         |                                                                                                    |
| Uw profiel te wijzigen     Uw rekeningnummer te wijzigen     Uw getekende documenten te annule     Onze helpartikelen te raadplegen of o |                                                      |                                                                                                    |
|                                                                                                    | Vond u deze manier van werken gemak<br>Twikey helpt! | ckelijk?                                                                                                |
| ×                                                                                                    | <b>—</b>                                             |                                                                                                    |
| £                                                                                                    | +                                                    | +                                                                                                    |
|                                                                                                    |                                                      |                                                                                                    |
|                                                                                                    |                                                      |                                                                                                    |

## 2.2.4 Invite Customers via Twikey in batch

From the customer overview, customers can be invited via Twikey in batch. Select the customers you want to send and invite to and use the action 'Invite Selected Customers via Twikey'.

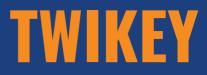

| Eustomers: All $\!\!\!\!\!\!\!\!\!\!\!\!\!\!\!\!\!\!\!\!\!\!\!\!\!\!\!\!\!\!\!\!\!\!$ | 🔎 Search 🕂 New 🗐 Delete        | Process V N    | New Document $\vee$ | $\mathrm{Customer} \lor$ | Prices & Discounts $\sim$ | Report $\sim$ Synchronize $\sim$ | Actions $\sim$ | Related $\sim$ | Reports $\lor$ | Automate $\vee$ Few | er option | IS           | & 🖓 🔳 🛈 🧩              |
|---------------------------------------------------------------------------------------|--------------------------------|----------------|---------------------|--------------------------|---------------------------|----------------------------------|----------------|----------------|----------------|---------------------|-----------|--------------|------------------------|
|                                                                                       |                                | Responsibility |                     |                          |                           | New Document                     | >              |                |                |                     | Cou<br>to | Twikey       |                        |
| O No. 1                                                                               | Name                           | Center         | Location Code       | Phone No.                | Contact                   | Request Approval                 | >              | ue (LCY)       | Sales (LCY)    | Payments (LCY)      | Data      | Document Id  | Twikey Document Status |
| K0001                                                                                 | SA ORDA'S                      |                |                     | +32(42)56511             | 1                         | Workflow                         | >              | 1,487.81       | 20,239.53      | 0.00                |           | -            | -                      |
| K0002                                                                                 | Stayen NV                      |                |                     |                          |                           | Cash Receipt Journal             |                | 1,515.11       | 1.253.82       | 0.00                |           | -            | -                      |
| О КОООЗ                                                                               | FORMANI HOLLAND B.V.           |                |                     |                          |                           | Sales Journal                    |                | 2,226.76       | 2,226.76       | 0.00                |           | B2CSCAPTA-42 | Pending                |
| О КООО4                                                                               | Gijs Franssens Mandaat v14     |                |                     |                          |                           |                                  |                | 2,649.90       | 2,190.00       | 0.00                |           | B2CSCAPTA-39 | Signed                 |
| 🕗 коооз                                                                               | Gijs Franssens Payment         |                |                     |                          |                           | Apply Word Template              |                | 3,365.99       | 15,178.50      | 0.00                |           | -            | -                      |
| О КОООБ                                                                               | Riet Mondelaers Twikey Mandaat |                |                     | -                        |                           | 2 Invite Selected Custome        | ers via Twikey | 732.13         | 605.06         | 0.00                |           | B2CSCAPTA-25 | Signed                 |
| О кооот                                                                               | Riet Mondelaers Twikey Payment | s              |                     |                          |                           | Other                            | >              | 282.58         | 233.54         | 0.00                |           |              |                        |

The further processing is the same as inviting one customer.

## 2.2.5 Twikey Documents

The status of the documents can be found in both Twikey and D365BC.

| twikey                       |                                   | vikey Mandaat          |                   | Gijs Franssens ▼<br>Scapta | Q      | ? |
|------------------------------|-----------------------------------|------------------------|-------------------|----------------------------|--------|---|
| Contracts                    | xx Riet Mondelaers Twikey Mana    | laat K0006             |                   | (                          | ₿ Edit |   |
| m Transactions               | Kempische Steenweg 293 bus 38     | <b>\$</b> +32474963605 |                   | elaers@scapta.com          |        |   |
| ✤ Payment links              | 3500 HASSELT                      | Nederlands             | ¥                 |                            |        |   |
| Sefunds                      | <ul> <li>Documents</li> </ul>     |                        |                   |                            |        |   |
| 🏋 Invoices                   | Riet Mondelaers Twikey            |                        |                   |                            |        |   |
| Reconciliation               | Mandaat xx 💼 🛛 🕂 🗭 🗋              |                        |                   |                            |        |   |
| 😬 Customers                  | Name B2C mandate<br>for Scapta    | +Add document          |                   |                            |        |   |
| 🔟 Campaign                   | Type CORE<br>Reference B2CSCAPTA- |                        |                   |                            |        |   |
| <ul> <li>Activity</li> </ul> | 24<br>Creation 2021-11-02         | ·/                     |                   |                            |        |   |
| Settings                     |                                   |                        |                   |                            |        |   |
|                              |                                   |                        |                   |                            |        |   |
|                              | <ul> <li>Audit Trail</li> </ul>   |                        |                   |                            |        |   |
|                              | Mandate                           | Date                   | Event             | User                       |        |   |
|                              | B2CSCAPTA-24                      | 2021-11-02 10:13       | Invited : by mail | Gijs Franssens             |        |   |
|                              | B2CSCAPTA-24                      | 2021-11-02 10:13       | Prepared          | Gijs Franssens             |        |   |
|                              | <ul> <li>Invoices</li> </ul>      |                        |                   |                            |        | • |

On the customer card in D365BC, you go to Related > Customer > Twikey Documents.

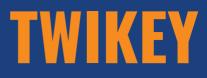

| Customer       |                   |             | Ŧ         | •1 • • • •                          |              | + ī           | Ì                |                                                       | √ Saved                     | i E          | ವೈ ್ |
|----------------|-------------------|-------------|-----------|-------------------------------------|--------------|---------------|------------------|-------------------------------------------------------|-----------------------------|--------------|------|
|                |                   |             |           | vikey Manda                         |              | Customer      | Antine Palatad   | Barada Saurantina                                     |                             |              | (j)  |
| New Docu       |                   | Request App |           |                                     | _            | Customer      | Actions Related  | Reports Fewer options                                 |                             |              |      |
| 🕹 Cust         | omer 🗸 🕚 Histo    | ry ~ Prices | and Disco | ounts 🗸 🛛 🎼 Sales 🗸                 | Docu         | ments 🗸 🛛 🙀   | Service ~        |                                                       |                             | _            | 42   |
| 🔑 Dimer        | nsions            |             |           |                                     |              |               |                  | Posted Sales<br>Shipments Invoices                    | Posted Sales<br>Return Rece | 5            |      |
| 🖪 Bank A       | Accounts          |             |           |                                     | 35           | 00 riet.monde | laers@scapta.com |                                                       | Ketuini kece                | ipts -       |      |
| 🔠 Direct       | Debit Mandates    |             |           |                                     |              |               |                  | 0                                                     |                             |              |      |
| 📑 Ship-t       | o Addresses       |             |           |                                     |              | BINNENLAND    | BINNENLAND       | Posted Sales<br>Credit Memos                          |                             |              |      |
| 💷 Conta        | ct                |             |           |                                     |              |               |                  |                                                       |                             |              | -    |
| <b>₽</b> Cross | References        |             |           |                                     |              |               | Show more        | Customer Statistics                                   |                             |              | - 6  |
| Comm           | ients             | AGEN        |           | <ul> <li>✓ Domiciliation</li> </ul> | n No.        |               |                  | Customer No.                                          |                             | К0           | 006  |
| 🔯 Appro        | vals              | IC          |           | ✓ Twikey Enabl                      | ed · · · · · | Always        | ~                | Balance (LCY)                                         |                             | (            | 0,00 |
| Attach         | iments            |             |           |                                     |              |               |                  | Sales                                                 |                             |              | - 1  |
| Perm           | nent Layouts      |             |           |                                     |              |               |                  | Outstanding Orders (LCY)                              |                             |              | 0,00 |
|                |                   |             |           |                                     |              |               | Show more        | Shipped Not Invd. (LCY)<br>Outstanding Invoices (LCY) |                             |              | 0,00 |
| 🕰 Sent E       | mails             |             |           | ✓ Shipment M                        | ethod        |               |                  |                                                       |                             |              |      |
| 🔒 Twikey       | / Documents       |             |           | Code · · · · ·                      |              |               | $\sim$           | Service<br>Outstanding Serv. Orders (LCY)             | )                           |              | 0.00 |
| 👪 Twikey       | / Document Fields |             |           | Base Calenda                        | ar Code      |               | ~                | Serv Shipped Not Invoiced(L                           | ,                           |              | 0,00 |
|                |                   |             |           |                                     |              |               |                  | Outstanding Serv.Invoices(LCY                         | )                           | 0            | 0,00 |
| $\leftarrow$   | Twikey Docume     | ents        |           |                                     |              |               |                  | √ Saved                                               | Д                           | ്            | 2    |
|                | ✓ Search          | 🐯 Edit List | ×         | Cancel Page                         | M            | lore options  |                  |                                                       |                             | $\mathbb{V}$ | ≣    |
|                | Customer          | No. ↑       | D         | ocument Id 1                        | Status       |               |                  | Cancel Reason                                         |                             |              |      |
|                | → <u>K0006</u>    |             | : B2      | 2CSCAPTA-24                         | Pending      |               |                  |                                                       |                             |              |      |

The status is 'Pending' when the contract has yet to be signed. When the contract is signed, it changes to 'Signed'.

| Twike         | ey Documents       |        |               |              | √ Saved        |     |
|---------------|--------------------|--------|---------------|--------------|----------------|-----|
| Q             | Search 🐺 Edi       | t List | X Cancel Page | More options |                | 7 ≣ |
|               | Customer No.↑<br>▼ |        | Document Id 1 | Status       | Cancel Reason  |     |
| $\rightarrow$ | <u>K0006</u>       | :      | B2CSCAPTA-24  | Cancelled    | Wrong contract |     |
|               | K0006              |        | B2CSCAPTA-25  | Signed       |                |     |

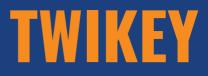

It is possible to cancel a contract via the function 'Cancel'. It is mandatory to specify a cancel reason. If you forget this, you will get the message below.

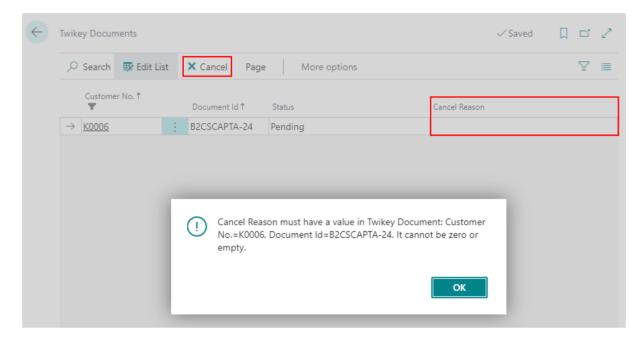

If you do specify a cancel reason, you will be asked if you are sure.

| wikey Documents        |                 |                                      | √Saved 🗍 🗆     |
|------------------------|-----------------|--------------------------------------|----------------|
| 🔎 Search 🛛 😨 Edit List | t X Cancel Page | e More options                       | <u>ک</u>       |
| Customer No.↑<br>▼     | Document Id ↑   | Status                               | Cancel Reason  |
| → <u>K0006</u>         | B2CSCAPTA-24    | Pending                              | Wrong contract |
|                        |                 |                                      |                |
|                        | Are you su      | re you want to send this cancellati  | on to Twikey?  |
|                        | Are you su      | re you want to send this cancellatio | on to Twikey?  |

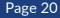

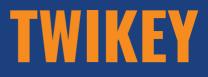

The status changes to 'Cancelled'. The customer receives an e-mail from Twikey.

| Twike         | ey Docum | ients      |     |               |                                  |               | √ Saved | Ω σ, |
|---------------|----------|------------|-----|---------------|----------------------------------|---------------|---------|------|
| Q             | Search   | 🐯 Edit Lis | st  | × Cancel Page | More options                     |               |         | 7    |
|               | Custome  | r No. †    |     | Document Id ↑ | Status                           | Cancel Reason |         |      |
| $\rightarrow$ | K0006    |            | - : | B2CSCAPTA-24  | Cancelled                        | Wrong contra  | act     |      |
|               |          |            |     |               |                                  |               |         |      |
|               |          |            |     |               |                                  |               |         |      |
|               |          |            |     | _             |                                  |               |         |      |
|               |          |            |     | The contrac   | t has been cancelled via Twikey! | 1             |         |      |
|               |          |            |     |               | thas been cancelled via Twikey:  | :             |         |      |
|               |          |            |     |               |                                  |               |         |      |
|               |          |            |     |               |                                  |               |         |      |
|               |          |            |     |               |                                  | OK            |         |      |
|               |          |            |     |               |                                  |               |         |      |

It is also possible to temporary suspend a contract and reactivate it later by using the functions 'Suspend' and 'Reactivate'. The status will change.

| $\leftarrow$ | Twike            | ey Docun | nents     |    |             |            |          |            | $\sim$         | /Saved |   | ് | 2 |
|--------------|------------------|----------|-----------|----|-------------|------------|----------|------------|----------------|--------|---|---|---|
|              | Q                | Search   | 🐯 Edit Li | st | × Cancel    | <b>o</b> s | uspend   | Reactivate | More options   |        | Ċ | Y | ≡ |
|              |                  | Custome  | er No. 1  |    | Document Id | Ŷ          | Status   |            | Cancel Reason  |        |   |   |   |
|              |                  | K0006    |           |    | B2CSCAPTA-  | -24        | Cancelle | ed         | Wrong contract |        |   |   |   |
|              | → <u>K0006</u> : |          |           | ÷  | B2CSCAPTA-  | -25        | Suspen   | ded        |                |        |   |   |   |

In the customer overview, you will find the document id and the document status of the latest Twikey document.

| XPR365       |       | Finance – Cash Managem        | ent                      | <ul> <li>Purchasir</li> </ul> | ng 🗸 — Shopify 🛇 | /   ≡                  |                                                                 |                    |                |                 |                  |                        |                        |
|--------------|-------|-------------------------------|--------------------------|-------------------------------|------------------|------------------------|-----------------------------------------------------------------|--------------------|----------------|-----------------|------------------|------------------------|------------------------|
| Customers:   | Custo | om filtered 🗠 🕴 🔎 Search      | + New 🗎 Del              | iete Process $\sim$           | New Document     | $\sim$ Customer $\sim$ | Prices & Discounts $ \smallsetminus $ Report $ \smallsetminus $ | Synchronize $\lor$ | Actions $\sim$ | Related V Repor | ts 🗸 🕐           |                        | 🖻 🍸 🔳 🛈 🦽 📕            |
| No. 🝸        |       | Name                          | Responsibility<br>Center | Location Code                 | Phone No.        | Contact                | Balance (LCY)                                                   | Balance Due (LCY)  | Sales (LCY)    | Payments (LCY)  | Cou<br>to<br>Dat | Twikey<br>Document Id↑ | Twikey Document Status |
| K0006        |       | Riet Mondelaers Twikey Manda. |                          |                               |                  |                        | 732.13                                                          | 732.13             | 605.06         | 0.00            |                  | B2CSCAPTA-25           | Signed                 |
| <u>K0004</u> |       | Gijs Franssens Mandaat v14    |                          |                               |                  |                        | 2,649.90                                                        | 2,649.90           | 2,190.00       | 0.00            |                  | B2CSCAPTA-39           | Signed                 |
| коооз        |       | FORMANI HOLLAND B.V.          |                          |                               |                  |                        | 2,226.76                                                        | 2.226.76           | 2,226.76       | 0.00            |                  | B2CSCAPTA-42           | Pending                |

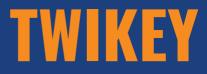

#### 3. FLOW

## 3.1 Sales Invoice

Send your sales invoice to Twikey to automatically collect money from his/her account if the customer has authorized this or generate a payment URL so that the customer can make his payment online.

### 3.1.1. Create Sales Invoice

Create a sales invoice.

#### **3.1.2. Change contract template**

When you create a sales invoice for a customer it is possible to still choose another contract template for this sales invoice by choosing an alternative contract template in the 'Invoice Details' tab. This is the case when for example this invoice may not go through the mandate but must be given a payment link.

| Sales Invoice                                 |                                       |         | +      | Î               |                           |                       | √ Saved          | ت <sub>ع</sub> د |
|-----------------------------------------------|---------------------------------------|---------|--------|-----------------|---------------------------|-----------------------|------------------|------------------|
| 21-0016 · Riet Mond                           | delaers Twikey Manda                  | at      |        |                 |                           |                       |                  |                  |
| Posting Prepare Invoice Rel                   | ease Request Approval Navigate        | Actions | Rel    | ated Fewe       | r options                 |                       |                  | 0                |
| Invoice Details                               |                                       |         |        |                 |                           |                       | Show             | more             |
| Currency Code                                 |                                       | ~       | Shor   | tcut Dimensio   | n 1 Code · · · · · ·      |                       |                  | $\sim$           |
| Shipment Date                                 | 2/11/2021                             | Ē       | Shor   | tcut Dimensio   | n 2 Code                  |                       |                  | $\sim$           |
| Prices Including VAT                          |                                       |         | Paym   | ient Discount   | % · · · · · · · · · · · · |                       |                  | 0                |
| VAT Bus. Posting Group                        | BINNENLAND                            | $\sim$  | Jour   | nal Template N  | Name · · · · · · · · · ·  | VERK-FAC              |                  | $\sim$           |
| Payment Terms Code                            | 30 DAGEN                              | $\sim$  | Direc  | t Debit Mand    | ate ID                    |                       |                  | $\sim$           |
| EU 3-Party Trade                              |                                       |         | Paym   | ient Method (   | Code · · · · · · · · · ·  | BANK                  |                  | $\sim$           |
| Payment Service                               | No payment service is made available. |         | Paym   | ient Reference  | e Code                    | STRUC                 |                  | $\sim$           |
|                                               |                                       |         | Twik   | ey Alt. Contrac | ct Template               |                       |                  | ~                |
|                                               |                                       |         |        |                 | ld↑ D                     | escription            |                  |                  |
| Shipping and Billing                          |                                       |         |        | $\rightarrow$   | <u>3290</u> B             | 2C mandate for Scapta |                  |                  |
|                                               |                                       |         |        |                 | 3291 B                    | 2B mandate for Scapta |                  |                  |
| Ship-to                                       | Default (Sell-to Address)             | ~       | Bill-t |                 |                           |                       |                  |                  |
| Contact · · · · · · · · · · · · · · · · · · · |                                       |         |        |                 |                           |                       | Select from full | list             |

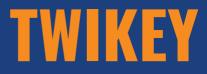

#### 3.1.3 Post & Send Sales invoice

When you choose to 'Post & Send' your sales invoice and Twikey is enabled, the following happens:

- The invoice is posted.
- The document is sent to the customer according to the sending profile.
- The document is sent to Twikey to generate the payment URL.

**Remark:** Sales invoices that are sent twice to Twikey, will also be sent twice as a payment to the customer.

| <sup>Sales Invoice</sup><br>21-0016 · Riet Mondelaers Twikey Mandaa | at -          | - Î                  |                         |                         |                 | √ Saved                | ď      | ۲   |
|---------------------------------------------------------------------|---------------|----------------------|-------------------------|-------------------------|-----------------|------------------------|--------|-----|
| Posting Prepare Invoice Release Request Approval Navigate           | Actions       | Related Fewer        | options                 |                         |                 |                        |        | ()  |
| 🛗 Post 📓 Post and New 🐚 Post and Send                               |               |                      |                         |                         |                 |                        |        | -13 |
| City · · · · · · · HASSELT                                          |               | Salesperson Code     |                         |                         |                 |                        | $\sim$ |     |
| Post Code                                                           |               | Campaign No. · · ·   |                         |                         |                 |                        | $\sim$ |     |
| Country/Region Code · · · · · · BE                                  | $\sim$        | Responsibility Cente | er·····                 |                         |                 |                        | $\sim$ |     |
| Contact No                                                          |               | Assigned User ID ·   |                         |                         |                 |                        | $\sim$ |     |
| Phone No.                                                           | :             | Status               |                         | Open                    |                 |                        |        |     |
| Mobile Phone No. +32 474 96 36 05                                   | ,             | Work Description     |                         |                         |                 |                        |        |     |
| Email · · · · · · · · · · · · · · · · · · ·                         |               |                      |                         |                         |                 |                        |        |     |
| Contact · · · · · · · · ·                                           |               |                      |                         |                         |                 |                        |        |     |
|                                                                     |               |                      |                         |                         |                 |                        |        |     |
| Lines Manage Line Page Fewer options                                |               |                      |                         |                         |                 |                        | 63     |     |
| Type No. Description                                                | Location Code | Quantity             | Unit of<br>Measure Code | Unit Price Excl.<br>VAT | Line Discount % | Line Amoun<br>Excl. VA |        |     |
| → G/L Account : 701000 Verkopen diensten,werk Binnenl.              |               | 1                    |                         | 352,50                  |                 | 352,5                  | 0      |     |

When the customer has the option 'Optional' in the field 'Twikey enabled' on the customer card, the following question will be asked when you 'Post & Send' the sales invoice.

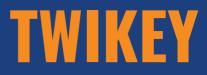

| ? | Do you want to send this invoice to Twikey? |
|---|---------------------------------------------|
|   |                                             |
|   | Yes No                                      |

## 3.1.4 Lay-out - QR Code

In custom development, the payment URL and the QR code can be added to the sales invoice lay-out.

You can use the QR Code List to generate the QR code.

| CR Code List                                        |          |                 |        |              |     |            | Д         | C' 2             |
|-----------------------------------------------------|----------|-----------------|--------|--------------|-----|------------|-----------|------------------|
| 🔎 Search 🕂 New 🛛 🐺 Edit List                        | 📋 Delete | 🖍 Edit 🛛 🔂 View | Page   |              |     |            |           | $\forall \equiv$ |
| Value                                               | Туре     | Width           | Height | Incl<br>Text | Bor | Rev<br>Col | ECC Level | Size             |
| $\rightarrow$ <u>https://app.beta.twikey.com/11</u> | QR Code  | 250             | 100    |              |     |            | Low (L)   | 126x12           |

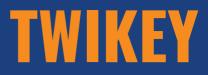

| https://app.b                                   | eta.twikey.c              | + ®<br>:om/11967, | √saved<br>/c6a672bc- |  |
|-------------------------------------------------|---------------------------|-------------------|----------------------|--|
| 6cb3-4f49-8a                                    | a8b-4a19f97               | 74cab8            |                      |  |
| IIII Generate Image                             |                           |                   |                      |  |
| General                                         |                           |                   |                      |  |
| Value · · · · · · · · · · · · · · · · · https:/ | /app.beta.twikey.com/1196 | Picture Type      | png                  |  |
| Type QR Co                                      | de 🗸                      |                   |                      |  |
| Options                                         |                           |                   |                      |  |
| Image                                           |                           |                   |                      |  |
|                                                 |                           |                   |                      |  |
|                                                 |                           |                   |                      |  |

## 3.1.5 Twikey Registrations

In 'Twikey Registrations' you can find the documents that are sent to Twikey with the Twikey Invoice Id, The payment URL and the Invoice Status.

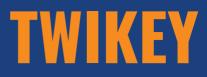

| $\leftarrow$ | Twikey Registration | s                                |                             |                                           |                |
|--------------|---------------------|----------------------------------|-----------------------------|-------------------------------------------|----------------|
|              | O Search Page       | e                                |                             |                                           | \ ≣            |
|              | Entry No.           | Posted Sales<br>Invoice No.<br>↓ | Twikey Invoice Id           | Invoice Payment URL                       | Invoice Status |
|              | <u>13</u> :         | VF2111-001                       | 817f63a3-8d9e-4a67-a320-6a0 | https://app.beta.twikey.com/11967/817f63a | BOOKED         |
|              | 12                  | VF2110-012                       | 0f65de87-0abf-49d3-9708-51e | https://app.beta.twikey.com/11967/0f65de8 | BOOKED         |
|              | 11                  | VF2110-011                       | 02bb7b12-839d-4cc3-b490-73  | https://app.beta.twikey.com/11967/02bb7b1 | PAID           |
|              | 10                  | VF2110-010                       | c6a672bc-6cb3-4f49-8a8b-4a1 | https://app.beta.twikey.com/11967/c6a672b | PENDING        |
|              | 9                   | VF2110-009                       | 06dc53c2-5d3d-4dc6-b5ae-0e  | https://app.beta.twikey.com/11967/06dc53c | PAID           |

There are three invoice statuses:

- Booked The sales invoice is booked and waits for payment.
- Pending The sales invoice is booked and waits for approval from the bank.
- Paid The sales invoice is payed.

#### 3.1.6 Payment for customer with mandate

When the customer opens the payment URL or scans the QR Code, no further action is required for the customer on the payment page.

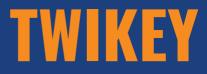

## Scapta

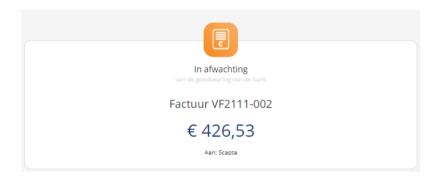

## 3.1.7 Payment for customer without mandate

When the customer opens the payment URL or scans the QR Code, the payment page opens and the customer can choose how he wishes to pay the invoice.

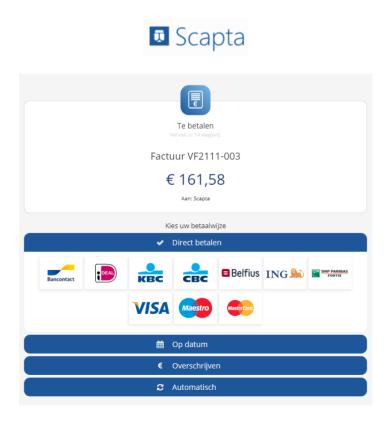

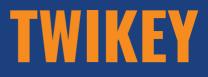

#### 3.1.8 Send Posted Sales Invoice to Twikey

If something went wrong or if the document should have been sent to Twikey, you can still send it to Twikey from the posted sales invoice.

| Posted Sales Invoice                                                      |                                               |
|---------------------------------------------------------------------------|-----------------------------------------------|
| VF2111-003 · Riet Mondelaers Twikey Payments                              |                                               |
| Process Invoice Correct Print/Send Navigate Actions Related Fewer options |                                               |
| 🗲 Functions 🗸 🖓 Send 🖶 Print 🖃 Email 👒 Attach as PDF 🔯 Find entries 🗋     | Activity Log 🚺 Incoming Document 🗸 Correct 🗸  |
| Track Package VF2111-003 Pc                                               | sting Date                                    |
| Send to Twikey                                                            | ue Date · · · · · · · · · · · · · · · · · · · |
| Sell-to Q                                                                 | uote No.                                      |

## 3.1.9 Invoice status on posted sales invoice

On the posted sales invoice in the column 'Twikey Invoice status', you can see the payment status of the invoice. When you click on the link, you will end up at the payment url.

| Posted Sales Invoice | 25                   |             |                        |                        |              |             |        |             |        | L                     | ] Ľ |
|----------------------|----------------------|-------------|------------------------|------------------------|--------------|-------------|--------|-------------|--------|-----------------------|-----|
| Posted Sales Invoic  | es: All $\checkmark$ | ✓ Search Ma | inage Process          | Invoice Navig          | ate Correct  | Print/Sen   | d      | More optior | ıs     | r<br>19<br>19         | ′ ≣ |
| No.                  | Due Date             | Amount      | mount Including<br>VAT | Remaining<br>Amount Le | ocation Code | No. Printed | Closed | Cancel      | Correc | Twikey Invoice Status | ]   |
| VF2111-008           | 19/11/2021           | 50,00       | 60,50                  | 60,50                  |              | 1           | No     |             |        | PAID                  |     |
| <u>VF2111-007</u> :  | 19/11/2021           | 50,00       | 60,50                  | 60,50                  |              | 1           | No     |             |        | PENDING               |     |
| VF2111-006           | 19/11/2021           | 100,00      | 121,00                 | 121,00                 |              | 1           | No     |             |        | PAID                  |     |
| VF2111-005           | 2/12/2021            | 252,56      | 305,60                 | 305,60                 |              | 1           | No     |             |        | BOOKED                |     |

## 3.2 Customer Ledger Entries

Send your customer ledger entries to Twikey to automatically collect money from his/her account if the customer has authorized this or generate a payment URL so that the customer can make his payment online.

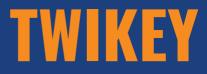

#### 3.2.1 Send Customer Ledger Entry to Twikey

Use the action 'Send to Twikey' to send the selected customer ledger entries to Twikey to generate a payment URL.

**Remark:** Customer Ledger Entries that are sent twice to Twikey, will also be sent twice as a payment to the customer.

| Cust          | omer  | Ledger Entries    |   |                  |            |                |                        |     |                       |          |            |                    |                 |        |        |
|---------------|-------|-------------------|---|------------------|------------|----------------|------------------------|-----|-----------------------|----------|------------|--------------------|-----------------|--------|--------|
| Q             | Searc | ch 📑 Edit List    | Ρ | rocess Line      | Entry      | Actions        | $\sim$ Automate $\sim$ |     | Fewer options         |          |            |                    |                 |        |        |
|               |       |                   |   |                  |            | 🕴 Funct        | ions >                 |     | 🚰 Update Payment Pred | lictions |            |                    |                 |        |        |
|               | 0     | Posting Date<br>↓ |   | Document<br>Type | Document N | Other          | · >                    |     | Incoming Document     | >        | ion        | Currency Code<br>↓ | Original Amount | Amount | Amount |
|               | 0     | 11/2/2021         |   | Invoice          | VF2111-0   | <b>04</b> K00  | 07 Riet M              | М   | 🗟 Send to Twikey      |          | 21-0018    |                    | 121.00          | 121.00 | *      |
|               | 0     | 11/2/2021         |   | Invoice          | VF2111-0   | <b>юз</b> коо  | 07 Riet M              | м   | Other                 | >        | 21-0017    |                    | 161.58          | 161.58 |        |
|               | 0     | 11/2/2021         |   | Invoice          | VF2111-0   | ю <b>5</b> коо | 06 Riet M              | Mo  | ndelaers Twikey Manda | . Invoic | 21-0019    |                    | 305.60          | 305.60 |        |
|               | 0     | 11/2/2021         |   | Invoice          | VF2111-0   | ю <b>2</b> коо | 06 Riet M              | Mo  | ndelaers Twikey Manda | Invoio   | 21-0016    |                    | 426.53          | 426.53 |        |
| $\rightarrow$ | 0     | <u>9/20/2023</u>  |   | Invoice          | VF2309-0   | 01 <u>K00</u>  | 0 <u>5</u> Gijs F      | ran | nssens Payment        | Invoic   | 23-0026    |                    | 181.50          | 181.50 |        |
|               | 0     | 6/1/2023          |   | Invoice          | VF2306-0   | юг коо         | 05 Gijs F              | ran | nssens Payment        | Order    | VOR23-0002 |                    | 181.50          | 181.50 |        |
|               | 0     | 6/1/2023          |   | Invoice          | VF2306-0   | <b>01</b> K00  | 05 Gijs F              | ran | nssens Payment        | Order    | VOR23-0001 |                    | 60.50           | 60.50  |        |
|               | 0     | 5/11/2023         |   | Invoice          | VF2305-0   | 10 K00         | 05 Gijs F              | ran | nssens Payment        | Invoic   | 23-0025    |                    | 302.50          | 302.50 |        |
|               | 0     | 5/11/2023         |   | Invoice          | VF2305-0   | 09 KQQ         | 0 <u>5</u> Gijs F      | ran | nssens Payment        | Invoio   | 23-0024    |                    | 121.00          | 121.00 |        |
|               | 0     | 5/9/2023          |   | Invoice          | VF2305-0   | <b>08</b> K00  | 05 Gijs F              | ran | nssens Payment        | Invoio   | 23-0023    |                    | 121.00          | 121.00 |        |

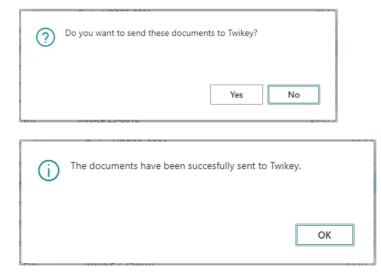

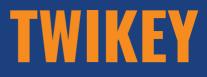

#### 3.2.2 Invoice Status

In the 'Customer Ledger Entries' in the column 'Twikey Invoice status', you can see the payment status of the related invoice. When you click on the link, you will end up at the payment url.

| $\leftarrow$ | Customer Ledger Entr | ies              |              |                     |                |                          |                      |                           |            |                        |   |
|--------------|----------------------|------------------|--------------|---------------------|----------------|--------------------------|----------------------|---------------------------|------------|------------------------|---|
|              | 🔎 Search 🛛 🐺 Edit    | List Process     | Line Entry   | Actions $\lor$ Auto | mate 🗸 🛛 Fewer | options                  |                      |                           |            |                        |   |
|              | Posting Date         | Document<br>Type | Document No. | Open On Hold        | Entry No.      | Exp<br>to<br>Pay<br>File | Message to Recipient | Recipient Bank<br>Account | Sales Code | Twikey Invoice Status↓ |   |
|              | → <u>11/3/2022</u>   | Invoice          | VF2211-003   |                     | 274            |                          |                      |                           | _          | PAID                   | A |
|              | 11/25/2021           | Invoice          | VF2111-014   |                     | 126            |                          |                      |                           | _          | PAID                   |   |
|              | 11/2/2021            | Invoice          | VF2111-004   |                     | 82             |                          |                      |                           | -          | PAID                   |   |
|              | 11/2/2021            | Invoice          | VF2111-002   |                     | 76             |                          |                      |                           | _          | PAID                   |   |
|              | 9/20/2023            | Invoice          | VF2309-001   | ×                   | 567            |                          |                      |                           | _          | EXPIRED                |   |
|              | 11/25/2021           | Invoice          | VF2111-016   |                     | 499            |                          |                      |                           | -          | EXPIRED                |   |

## 3.2.3 Customer Ledger Entry Twikey Registrations

In 'Customer Ledger Entry Twikey Registrations' you can find the documents that are sent to Twikey from the customer ledger entries with the Twikey Invoice Id, The payment URL and the Invoice Status.

| Customer Ledger Entry Twikey Registrations |   |                                       |                                      |                                                          |                | D 😅                     |
|--------------------------------------------|---|---------------------------------------|--------------------------------------|----------------------------------------------------------|----------------|-------------------------|
| ✓ Search                                   |   |                                       |                                      |                                                          |                | r<br>197                |
| Entry No. †                                |   | Customer Ledger Entry<br>Document No. | Twikey Invoice Id                    | Invoice Payment URL                                      | Invoice Status | Customer Ledger Entry № |
| 1                                          | 1 | VF2111-004                            | b33c820b-953c-4c9d-bdc9-1bb9d5bfaf09 | https://app.beta.twikey.com/11967/b33c820b-953c-4c9d-bo  | dc PAID        |                         |
| 2                                          |   | VF2111-005                            | 06b1e70b-665b-48cf-9b2c-d8ce8306fefb | https://app.beta.twikey.com/11967/06b1e70b-665b-48cf-9b  | 2 EXPIRED      |                         |
| 3                                          |   | VF2111-016                            | cd2f8f04-f472-4854-a00b-6f86ec7d8e76 | https://app.beta.twikey.com/11967/cd2f8f04-f472-4854-a00 | b EXPIRED      | 4                       |
| 4                                          |   | VF2111-014                            | 9f68bf9b-8e09-491b-80db-8093d580c366 | https://app.beta.twikey.com/11967/9f68bf9b-8e09-491b-80  | d PAID         |                         |
| 5                                          |   | VF2211-003                            | 8f944774-915f-467e-bccc-734176382833 | https://app.beta.twikey.com/11967/8f944774-915f-467e-bc  | cc PAID        |                         |
| 6                                          |   | VF2211-001                            | 1605a586-76c0-4c22-8a58-738074f225bb | https://app.beta.twikey.com/11967/1605a586-76c0-4c22-8a  | 5 EXPIRED      | 2                       |
| 7                                          |   | VF2111-002                            | 8b371711-18c5-4df8-9191-5d77c2de03dc | https://app.beta.twikey.com/11967/8b371711-18c5-4df8-91  | 9 PAID         |                         |
| 8                                          |   | VF2303-001                            |                                      | -                                                        |                | 4                       |
| 9                                          |   | SF2302-003                            |                                      |                                                          |                | :                       |
| 10                                         |   | VF2309-001                            | ece7d2fe-c5b7-418f-898f-aac4a9650291 | https://app.beta.twikey.com/11967/ece7d2fe-c5b7-418f-898 | 8f EXPIRED     | :                       |
| 11                                         |   | VF2305-009                            | 193d95fc-0bbe-46e6-bdb5-3223a2132d57 | https://app.beta.twikey.com/11967/193d95fc-0bbe-46e6-bc  | EXPIRED        |                         |

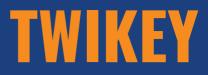

#### 4. APIS

APIs have been made available for the pages below:

- Twikey Documents
- Twikey Registrations
- Customer Ledger Entry Twikey Registrations

#### 5. CUSTOMIZATIONS

If you want to use the functions of the Twikey app through customization to send booked sales invoices or customer ledger entries to Twikey, you can use the following code unit:

- Code Unit 71016575 "SCA.TWI.TwikeyMgt"
  - SendPostedSalesInvoicesToTwikey(SalesInvHeader: Record "Sales Invoice Header"; ShowNotification: Boolean)
  - SendCustLedgerEntriesToTwikey(CustomerLedgerEntry: Record "Customer Ledger Entry"; ShowNotification: Boolean)

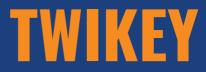

VERSION 18.4.3

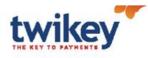

## CONTACT

www.twikey.com info@twikey.com +32 9 395 45 00 +31 85 208 56 30 f www.facebook.com/twikey

💟 @Twikey

m www.linkedin.com/company/twikey